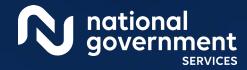

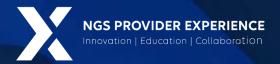

## PECOS: View and Manage Reassignments through Group Enrollment

5/2/2024

**Closed Captioning:** Auto-generated closed captioning is enabled in this course and is at best 70-90% accurate. Words prone to error include specialized terminology, proper names and acronyms.

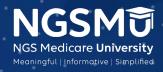

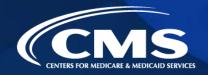

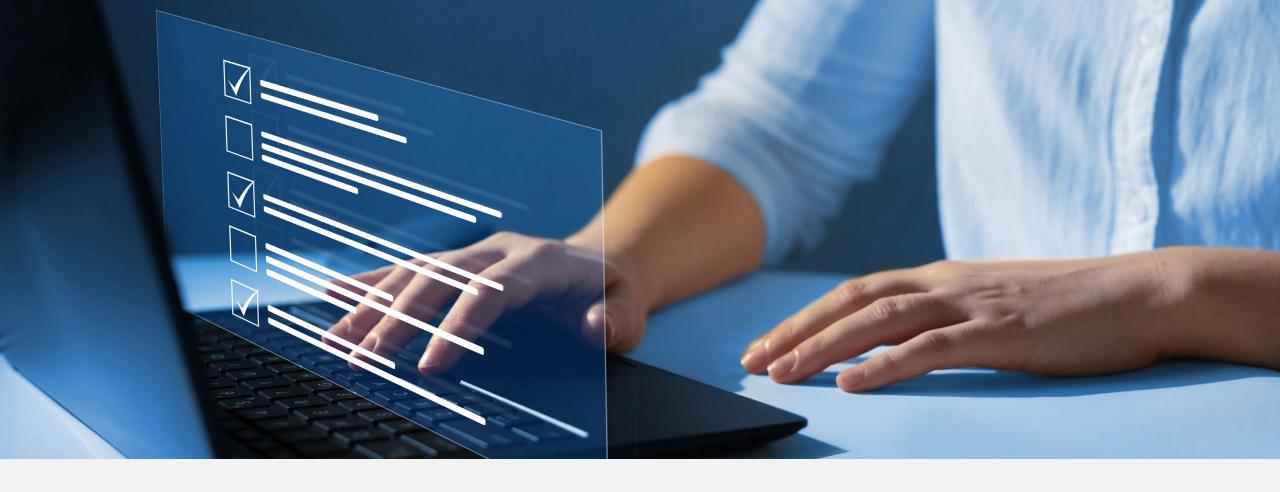

#### Disclaimer

National Government Services, Inc. has produced this material as an informational reference for providers furnishing services in our contract jurisdiction. National Government Services employees, agents, and staff make no representation, warranty, or guarantee that this compilation of Medicare information is error-free and will bear no responsibility or liability for the results or consequences of the use of this material. Although every reasonable effort has been made to assure the accuracy of the information within these pages at the time of publication, the Medicare Program is constantly changing, and it is the responsibility of each provider to remain abreast of the Medicare Program requirements. Any regulations, policies and/or guidelines cited in this publication are subject to change without further notice. Current Medicare regulations can be found on the CMS website.

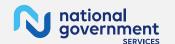

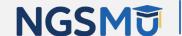

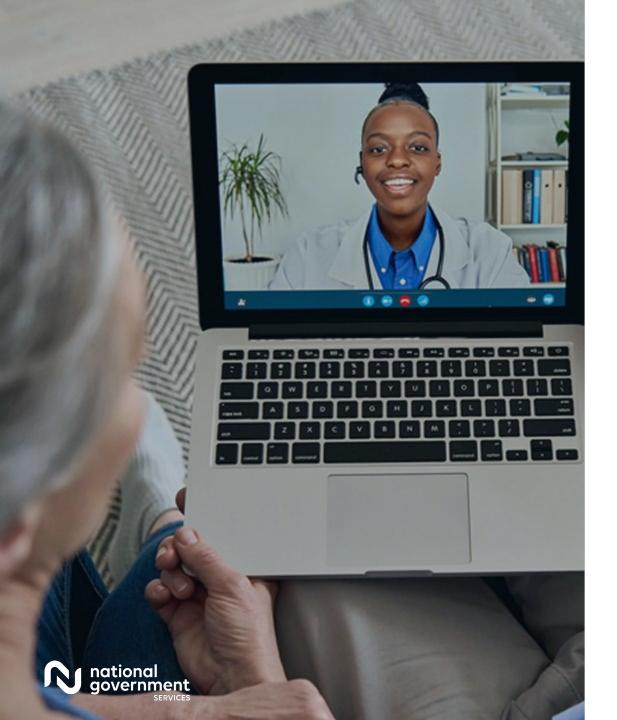

### Recording

Attendees/providers are never permitted to record (tape record or any other method) our educational events. This applies to webinars, teleconferences, live events and any other type of National Government Services educational events.

### Today's Presenters

Provider Outreach and Education Consultants

- Laura Brown, CPC
- Susan Stafford PMP, COA, AMR

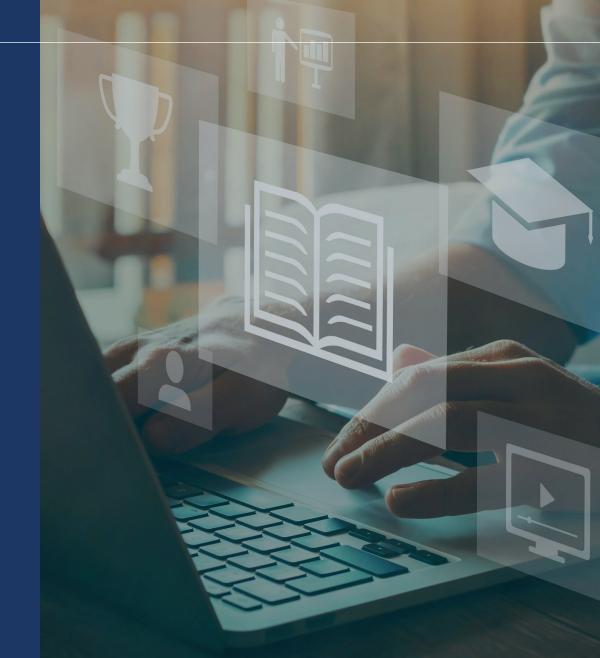

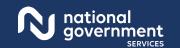

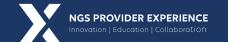

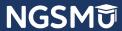

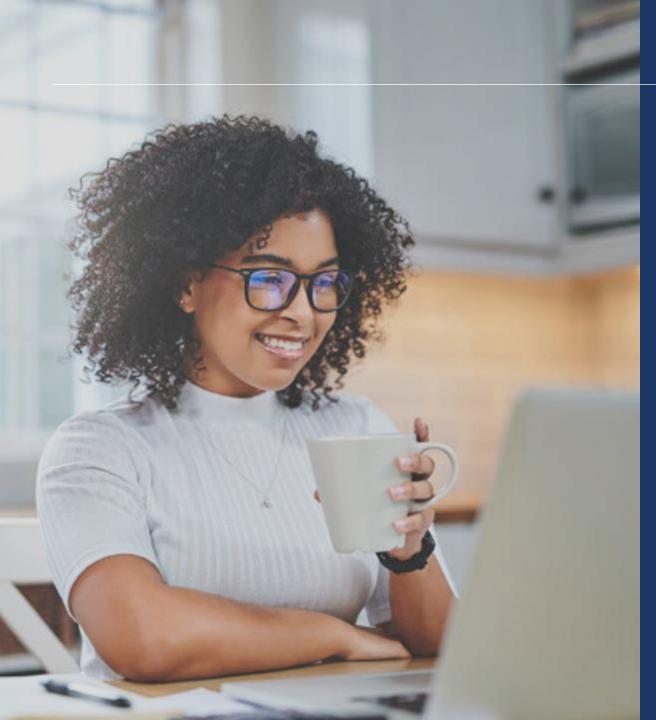

#### Agenda

- View Reassignment Report
- Add Reassignment for Provider with Active Enrollment
- Terminate Reassignment
- Respond to E-Signature Email
- Manage Signatures, Verify Completion
- Process After Submission
- Check Application Status
- Resources

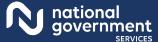

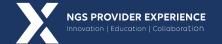

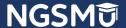

# View Reassignment Report

### PECOS Home Page to Login

### Medicare Enrollment for Providers and Suppliers

Welcome to the Medicare Provider Enrollment, Chain, and Ownership System (PECOS)

(\*) Red asterisk indicates a required field

PECOS supports the Medicare Provider and Supplier enrollment process by allowing registered users to securely and electronically submit and manage Medicare enrollment information.

New to PECOS? View our videos at the bottom of this page.

#### USER LOGIN

Please use your I&A (Identity & Access Management System) user ID and password to log in.

User ID

\* Password

\_\_\_

LOG IN

Forgot Password?

Forgot User ID?

Manage/Update User Profile

Who Should I Call? [PDF, 155KB] ☐ - CMS Provider Enrollment Assistance Guide

#### BECOME A REGISTERED USER

You may register for a user account if you are: an Individual Practitioner, Authorized or Delegated Official for a Provider or Supplier Organization, or an individual who works on behalf of Providers or Suppliers.

Register for a user account

Questions? Learn more about registering for an account

Note: If you are a Medical Provider or Supplier, you must register for an NPI p before enrolling with Medicare.

#### Helpful Links

Application Status - Self Service Klosk to view the status of an application submitted within the last 90 days.

Pay Application Fee C - Pay your application fee online.

E-Sign your PECOS application. - Access the PECOS E-Signature website using your identifying information, email address, and unique PIN to electronically sign your application.

#### Provider & Supplier Resources

- CMS.gov/Providers Section of the CMS.gov website that is designed to provide Medicare enrollment information for providers, physicians, nonphysician practitioners, and other suppliers.
- Enrollment Checklists Review checklists of information needed to complete an application for various provider and supplier types.
- Medicare Learning Network® (MLN) Helpful articles and tutorials about changes in Medicare enrollment

- Revalidation Notice Sent List 5 Check to see if you have been sent a notice to revalidate your information on file with Medicare.
- Ordering, Certifying, or Prescribing Practitioners List
   View the Ordering, Certifying, or Prescribing
   Practitioners List to verify eligibility to order or certify items or services to Medicare beneficiaries, or prescribe part D drugs.
- Ordering, Certifying, or Prescribing Information [PDF, 1.84MB] 
   ☐ - Learn about the Ordering, Certifying, or Prescribing enrollment process.

#### Enrollment Tutorials

Initial Enrollment:

Step-by-step demonstration of an initial enrollment application in PECOS. Individual Provider ♥ or Organization/Supplier ♥

Change of Information:

Step-by-step demonstration of how to update or change information for an existing enrollment already on file with CMS

Individual Provider P or Organization/Supplier P

Revalidation:

Step-by-step demonstration on how to submit your revalidation application using PECOS. Individual Provider 🗗 or Organization/Supplier 📮

Deactivated:

Example of how to deactivate an existing enrollment record.

Reactivation:

Step-by-step demonstration of how to re-enroll based on enrollment information that already exists in PECOS. Organization/Supplier 📮

Adding a Practice Location (DMEPOS Only):

Demonstration of how to add a new practice location for DMEPOS supplier who is already enrolled with CMS.

DME Supplier

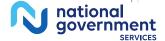

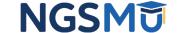

### My Associates

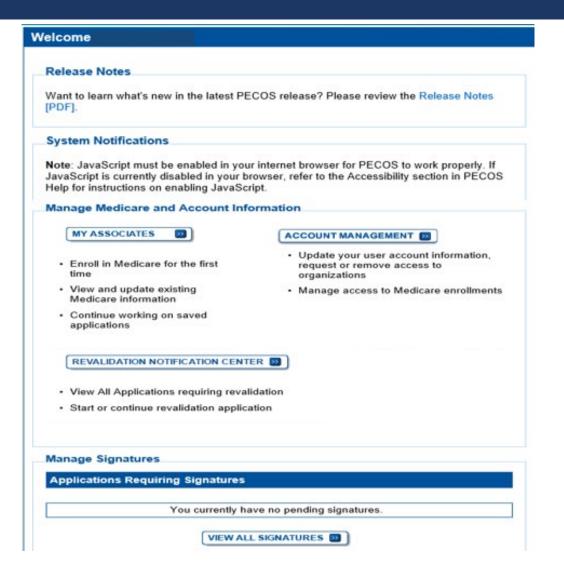

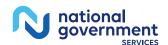

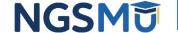

### View Enrollments

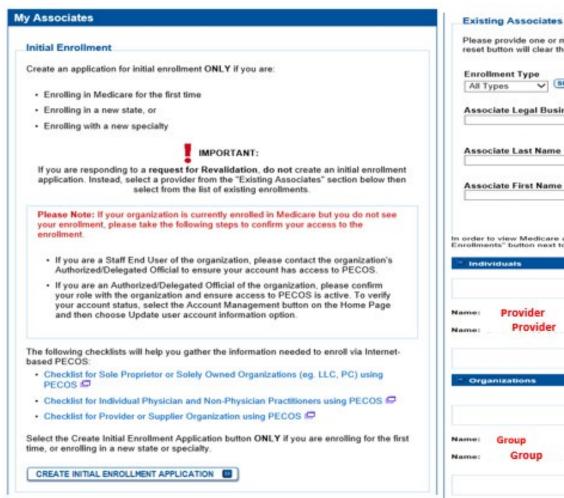

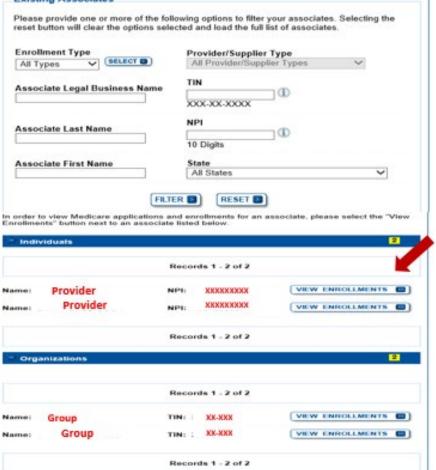

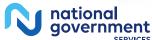

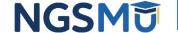

### My Enrollments

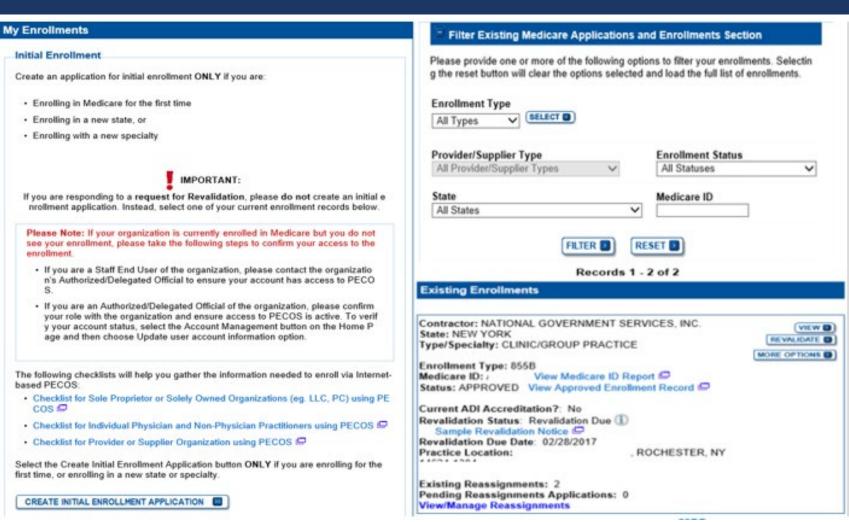

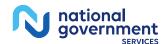

### Existing Enrollments

#### **Existing Enrollments**

Contractor: NATIONAL GOVERNMENT SERVICES, INC.

State: NEW YORK

Type/Specialty: CLINIC/GROUP PRACTICE

Enrollment Type: 855B

Medicare ID: View Medicare ID Report

Status: APPROVED View Approved Enrollment Record

Current ADI Accreditation?: No

Revalidation Status: Revalidation Due (1)

Sample Revalidation Notice P Revalidation Due Date: 02/28/2017

Practice Location: ROCHESTER, NY

Existing Reassignments: 2

Pending Reassignments Applications: 0

View/Manage Reassignments

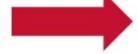

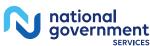

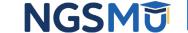

VIEW D

REVALIDATE

MORE OPTIONS

### View/Manage Reassignments

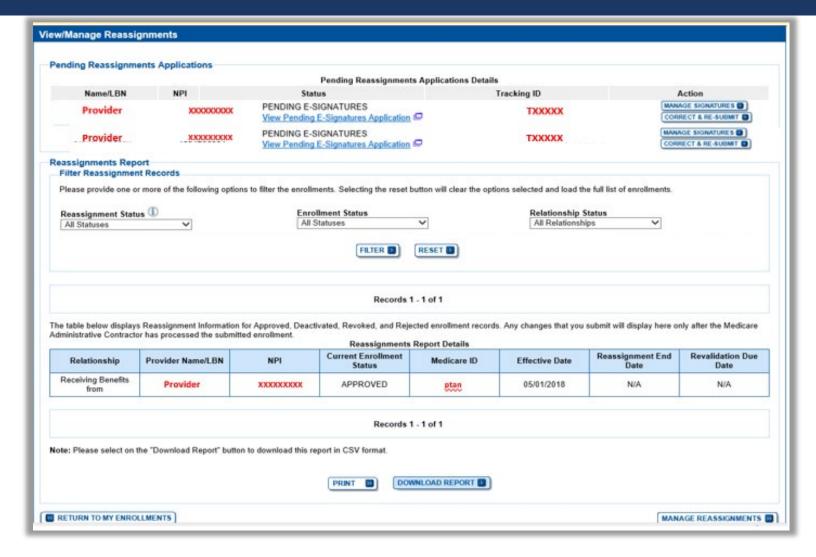

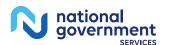

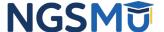

# Add Reassignment for Provider with Active Enrollment

### Verify Active Enrollment

NGS Website > Enrollment > Hot Topics > How to Determine if the
 Provider is Active and Get the Provider Enrolled in Medicare Part B

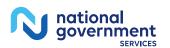

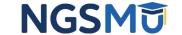

### Manage Reassignments

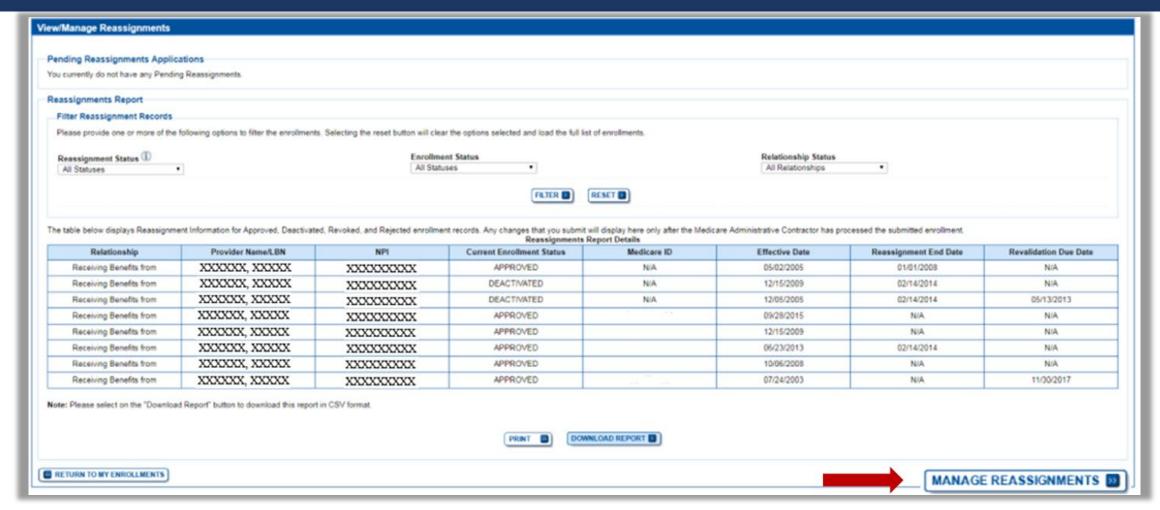

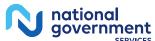

### Application Questionnaire

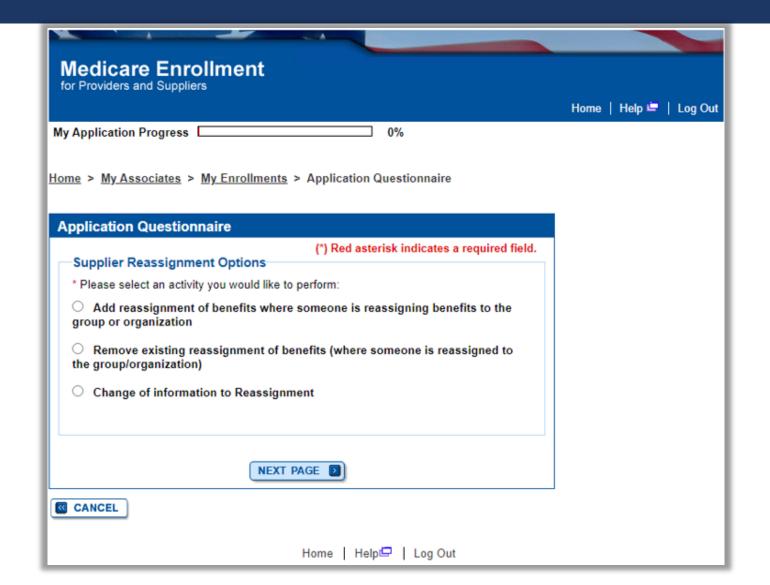

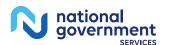

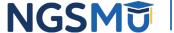

### Application Questionnaire

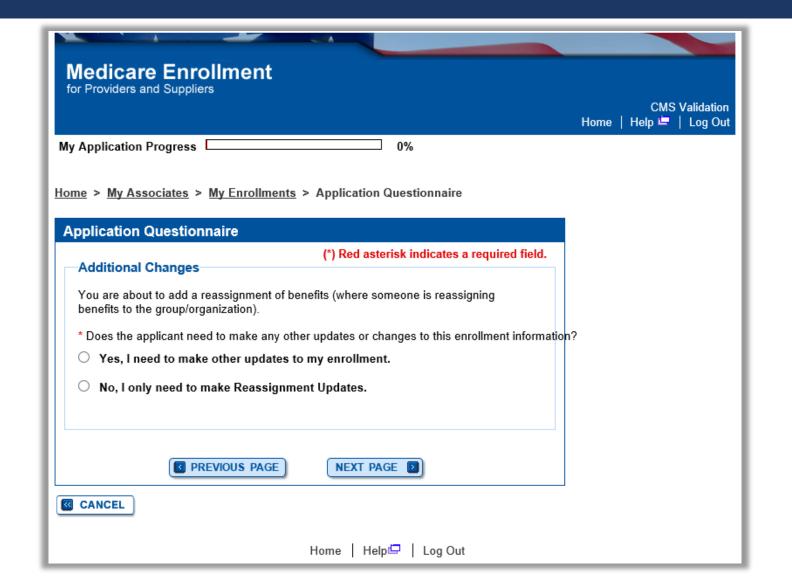

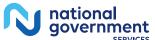

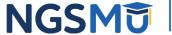

### Start Application

#### Confirm Reason for Application Medicare Part B Enrollment Based on your responses, the following reason for application was identified. A Medicare Part B Supplier is accepting benefits from a Part B practitioner. The application is for: Tax Identification Legal Business Name Supplier Type State Number (TIN) FAMILY CLINIC/GROUP ILLINOIS PRACTICE LLC XX-XXXX PRACTICE Clicking on the 'Start Application' button will create a Medicare application using the above information. Please note: After you click 'Start Application' a Web Tracking ID will be created. This does not mean that your application has been submitted. At the conclusion of this process: The application is submitted to the appropriate Medicare fee-for-service contractor (s) for processing · An Authorized Official or Delegated Official must sign a statement certifying the submitted information · The certification statement, additional required signatures, and required attachments must be electronically signed or mailed to the identified fee-for-service contractor(s) · Medicare benefits to the practitioner are reassigned to the supplier after the fee-forservice contractor processes this application and approves the information Any required and/or supporting documentation not uploaded must be mailed in to the fee-for-service contractor START APPLICATION [33] **CANCEL**

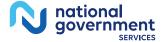

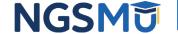

### Topic View

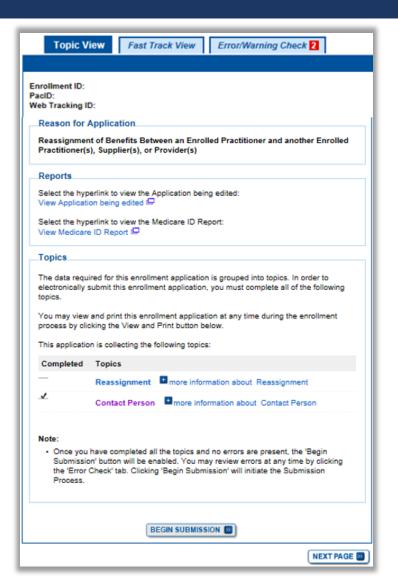

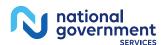

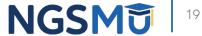

### Add Reassignment Information

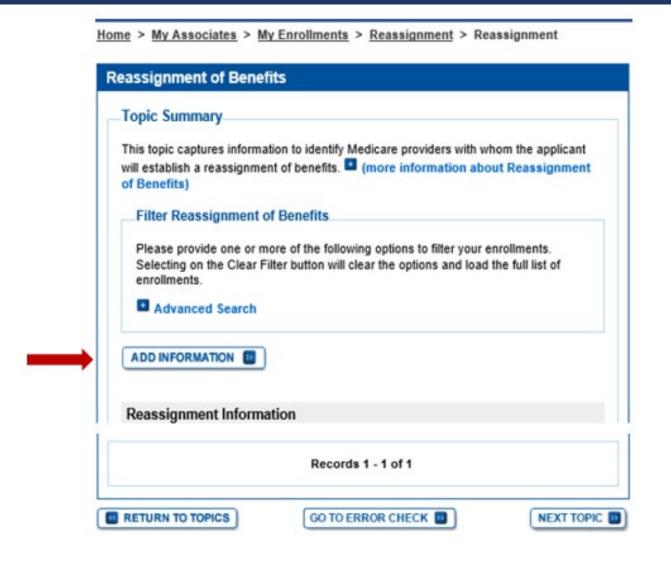

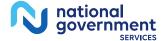

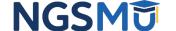

### Provider Information

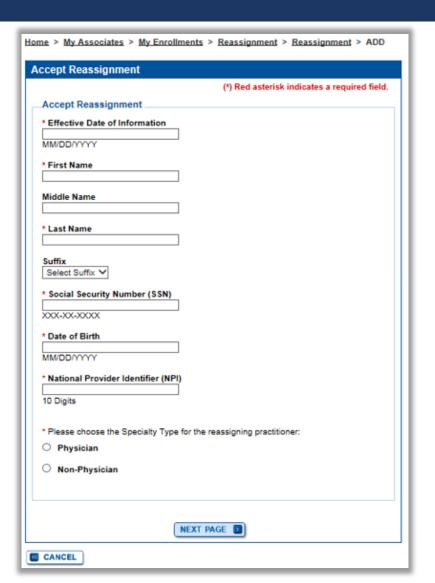

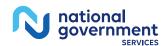

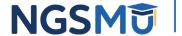

### Group Information

Home > My Associates > My Enrollments > Reassignment > Reassignment > ADD Home > My Associates > My Enrollments > Reassignment > Reassignment > ADD **Accept Reassignment** Reassignment of Benefits Practice Location Address from where benefits are accepted Medicare Identification Numbers Note: Name: To add Practice Locations (a location is not listed or dropdown lists are disabled). go to the Physical Location topic. National Provider Identifier (NPI): . The locations you select here will be used to populate Physician Compare on Medicare.gov. Please provide any Medicare Identification numbers that apply to the group/provider that you are reassigning your benefits. Note: Use the Add More button to add more than one Medicare Identification number. Primary Practice Location: Please select the Primary Practice Location where you render services: Medicare Identification Number Select a Primary Practice Location Address ADD MORE Secondary Practice Location: REVIOUS PAGE NEXT PAGE Please select the Secondary Practice Location where you render services: Select a Secondary Practice Location Address CANCEL REVIOUS PAGE SAVE D **CANCEL** 

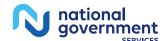

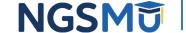

### Reassignment Topic Summary

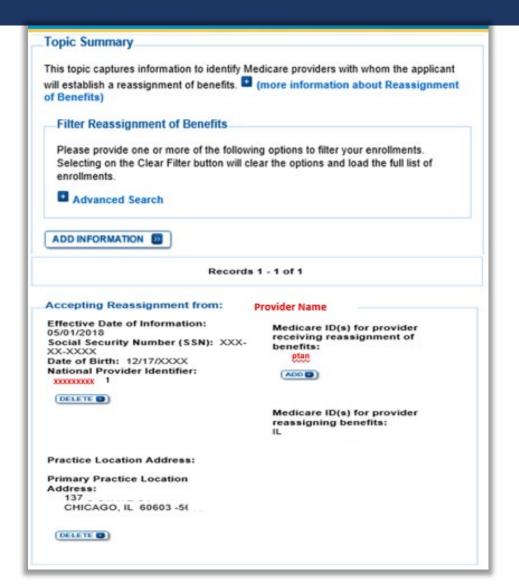

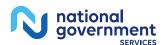

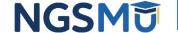

### Review Contact Information

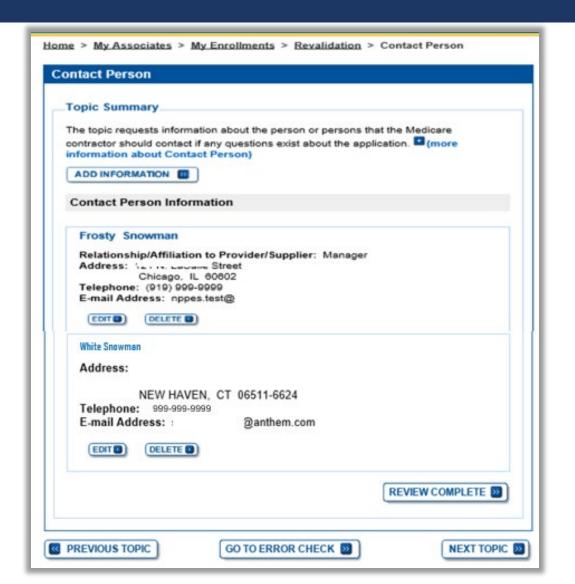

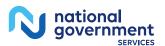

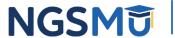

### Error/Warning Check and Begin Submission

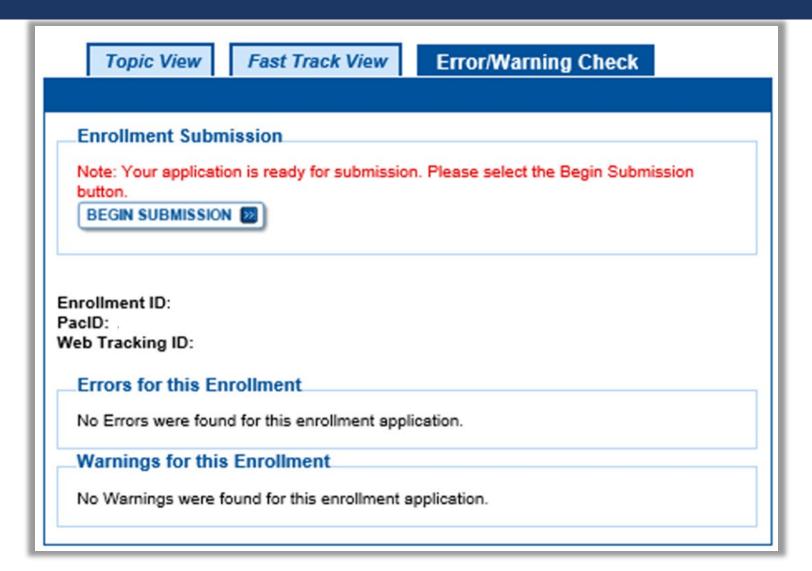

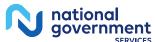

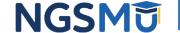

### Authorized/Delegated Official Selection

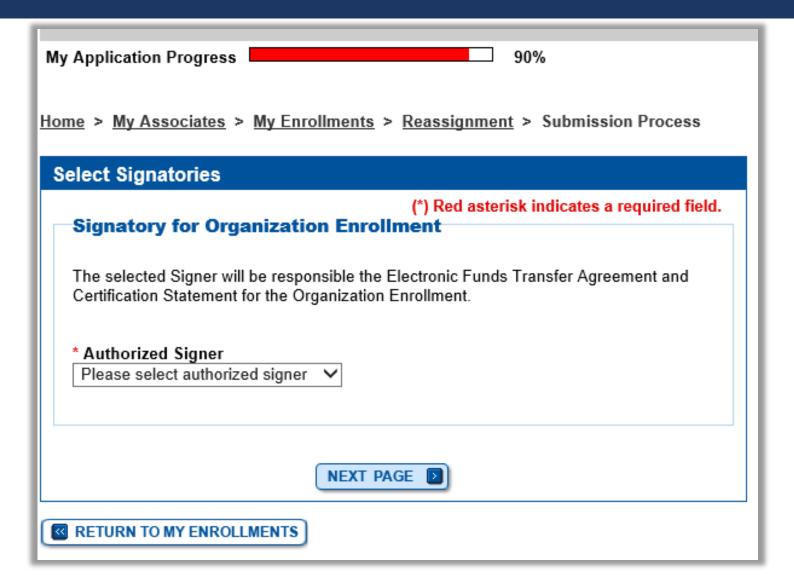

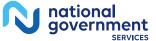

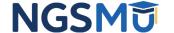

### Manage Signatures

|                                                                                                    | (*) Red asterisk indicates a required field                                                                                              |
|----------------------------------------------------------------------------------------------------|----------------------------------------------------------------------------------------------------|
| Group Name<br>Web Tracking II                                                                             | TIN: XXX-XX-XXXX<br>NPf                                                                                                    |
| tatement(s),authorization statement(s), an                                                                | documents. Please upload your certification<br>of CMS-588 forms on this page, or after<br>ments page and selecting the Manage Signatures |
| ote: Users will no longer be able to mail i<br>lectronic or Upload.                                       | n signature documents. Please select either                                                                                              |
|                                                                                                    | an ITIN will not be able to submit electronic<br>ils with an ITIN entered on this application <u>must</u>                                |
| lease select a signature method for                                                                       | r each signer:                                                                                                    |
| Name: DONALD DUCK<br>SSN: XXX-XX-XXXX*<br>* Signature Method for DONALD DUCK:<br>© Electronic<br>© Upload | Role: PRACTITIONER Document: AUTHORIZATION STATEMENT FOR INDIVIDUAL PRACTITIONERS (855R)                                                 |
|                                                                                                    |                                                                                                    |
| SSN: XXX-XX-XXXX                                                                                          | Role: AUTHORIZED OFFICIAL                                                                                                    |
|                                                                                                    | Role: AUTHORIZED OFFICIAL<br>Document: AUTHORIZATION STATEMENT<br>FOR ORGANIZATIONS (855R)                                               |
| SSN: XXX-XX-XXXX * Signature Method for St  CE-Sign (Sign Now) Upload                                     | Document: AUTHORIZATION STATEMENT<br>FOR ORGANIZATIONS (855R)                                                                            |
| SSN: XXX-XXXX  Signature Method for St  E-Sign (Sign Now)                                                 | Document: AUTHORIZATION STATEMENT<br>FOR ORGANIZATIONS (855R)                                                                            |

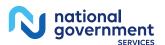

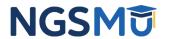

### Manage Signatures – Sign Now

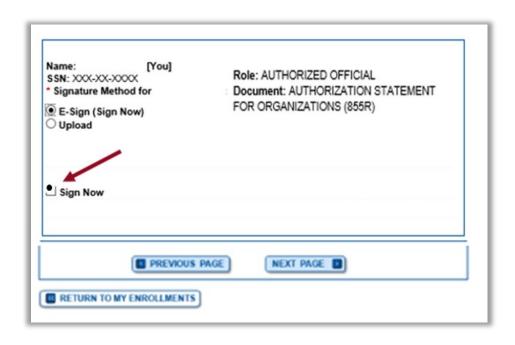

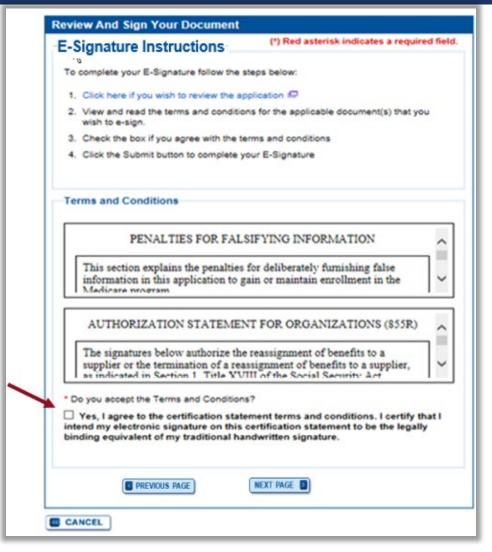

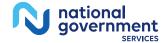

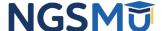

### Manage Signatures –Select Method

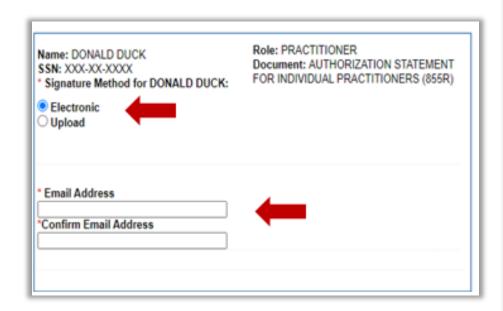

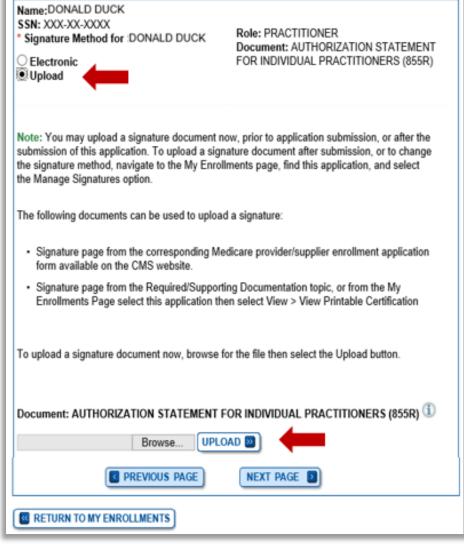

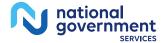

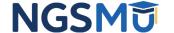

### Submission Page

Submission Page

(\*) Red asterisk indicates a required field.

Medicare Contractor

The Medicare Contractor(s) listed here would be responsible for processing your electronic and printed application materials. If more than one contractor is listed, you must mail copies of print documents to each contractor listed. You must mail all required print documents within 15 days of submitting the electronic part of your application.

Medicare Contractor: NATIONAL GOVERNMENT SERVICES, INC.

NATIONAL GOVERNMENT SERVICES, INC.
PO BOX
INDIANAPOLIS, IN

Reason(s) for submission:

A Medicare Part B Supplier is accepting benefits from a Part B practitioner.

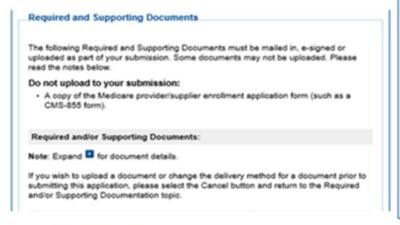

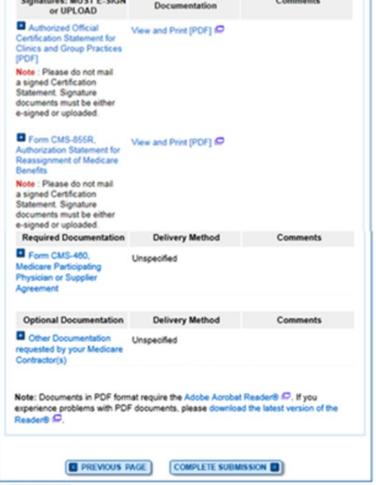

View and Print

Comments

**Documentation Requiring** 

Signatures: MUST E-SIGN

CANCEL.

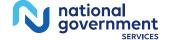

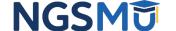

### Submission Confirmation

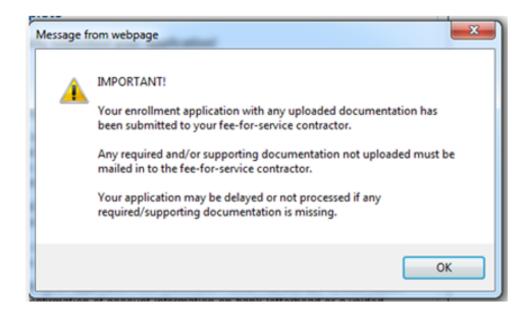

My Application Progress

#### Submission Confirmation - Print Your Receipt

#### Submission Complete

You have successfully submitted your application!

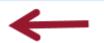

#### Remember to:

- Make sure all required and supporting documents that require a signature are signed.
- Mail all required and supporting documents that has not been uploaded to your Medicare Contractor within 15 days of submitting the electronic part of your application. Your application is not complete until the Medicare Contractor(s) receives the signed required documentation of your application in the mail.
- Any required and/or supporting documentation not uploaded must be mailed in to the fee-for-service contractor.
- Your application may be delayed or not processed if any required/supporting documentation is missing.
- If you are submitting an application with Electronic Funds Transfer (EFT) Information, please include confirmation of account information on bank letterhead or a voided check.
- Print this page for your records. Note: You can print and/or save copies of the application and required documents for your records by visiting the "My Enrollments" page.
- You will receive e-mails about your application status. Make sure to add "customerservice-donotreply@cms.hhs.gov" to your safe sender list.

You have successfully submitted your application!

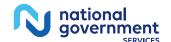

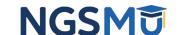

# Terminate Reassignment

### Manage Reassignments

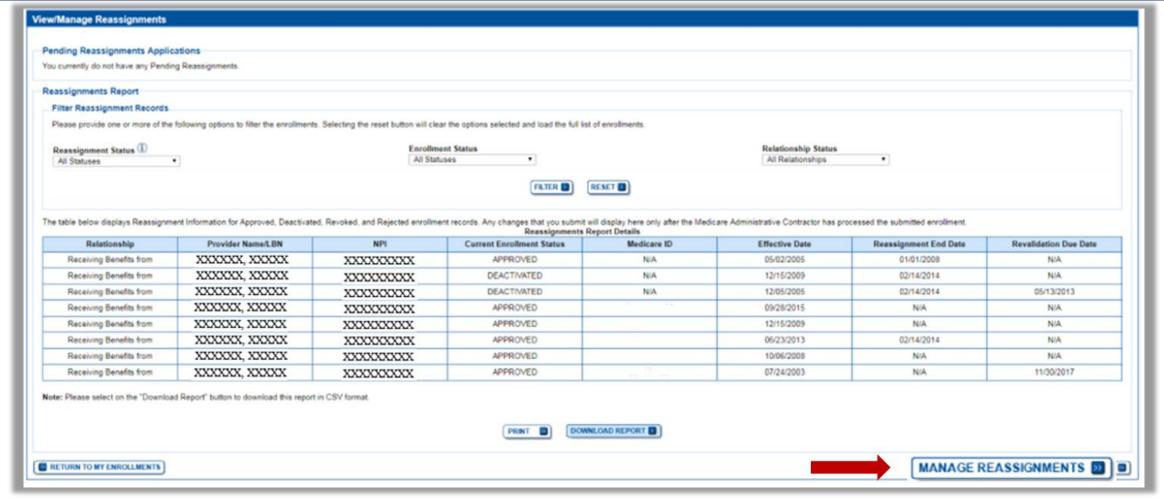

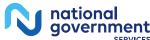

### Application Questionnaire

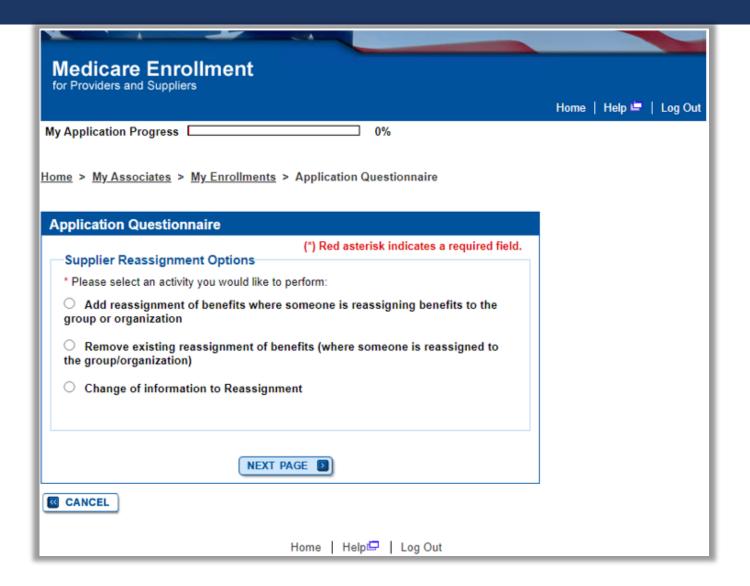

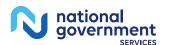

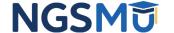

### Application Questionnaire

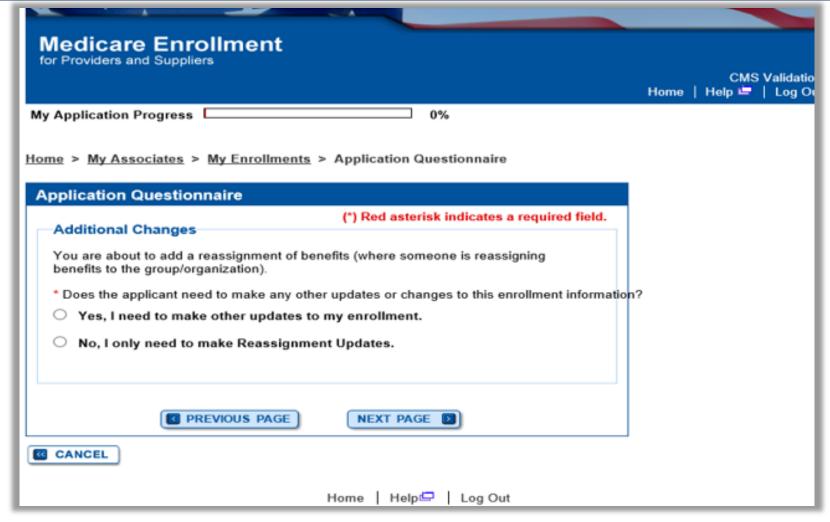

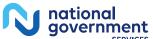

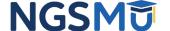

### Start Application

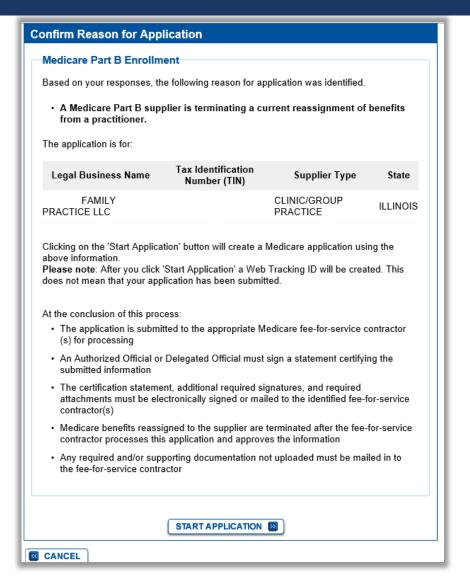

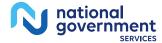

#### Topic View

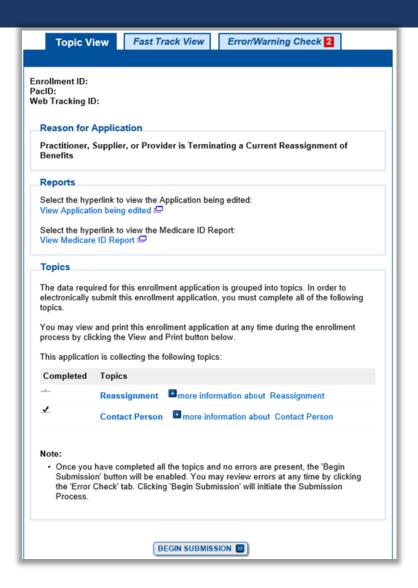

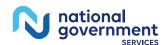

# Remove Reassignment

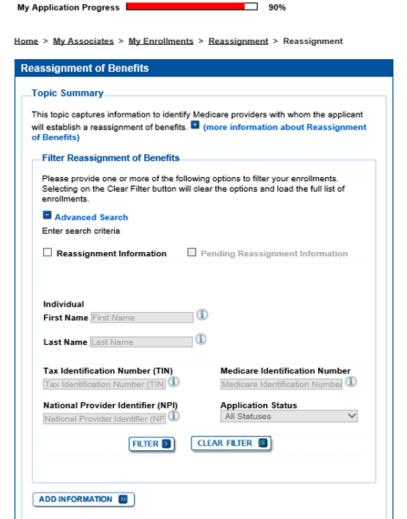

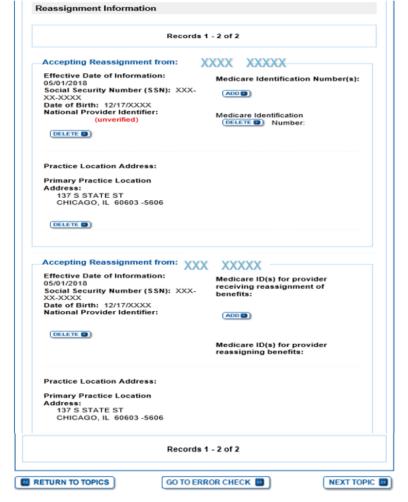

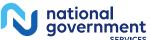

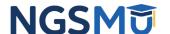

#### Termination Date

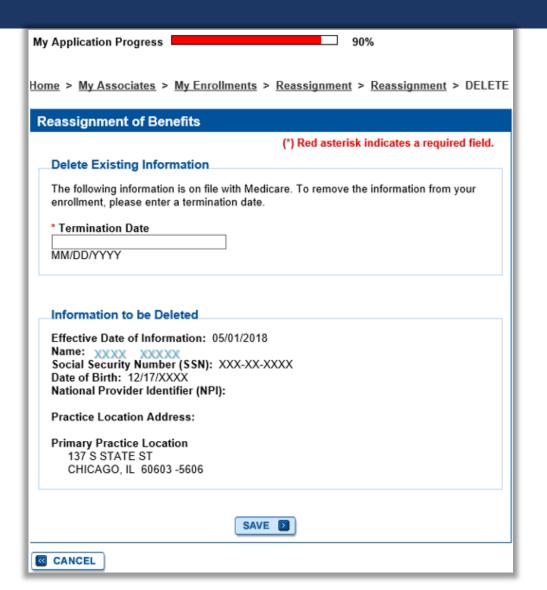

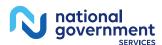

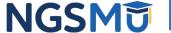

# Reassignment Topic Summary

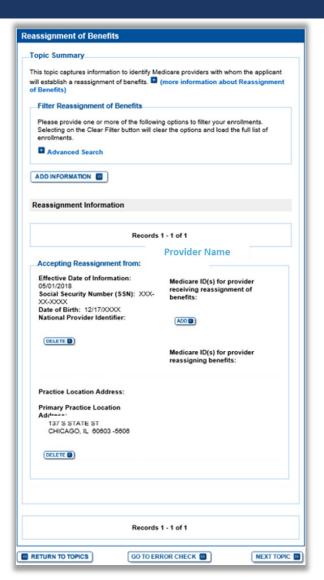

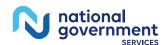

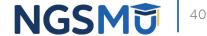

#### Review Contact Information

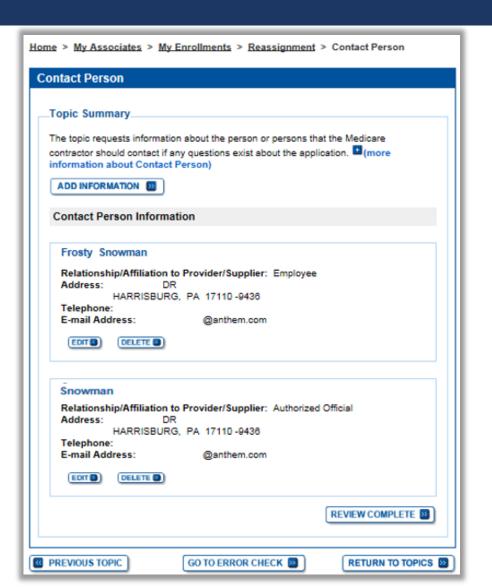

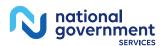

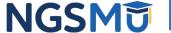

#### Error/Warning Check and Begin Submission

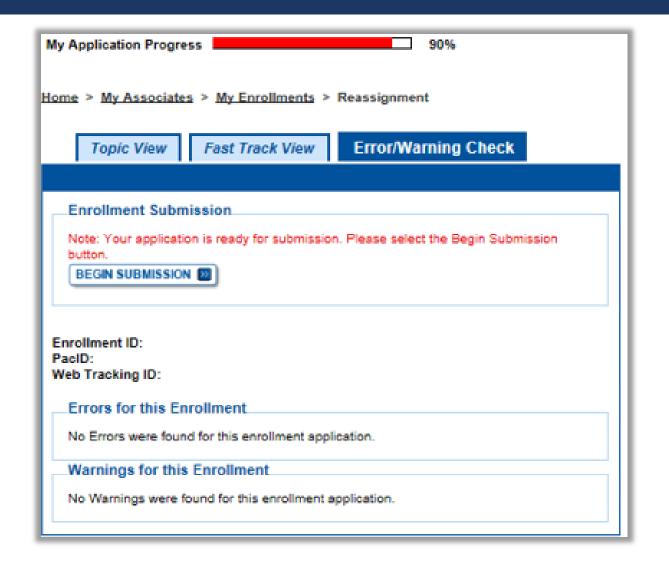

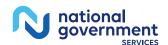

#### Authorized/Delegated Official Selection

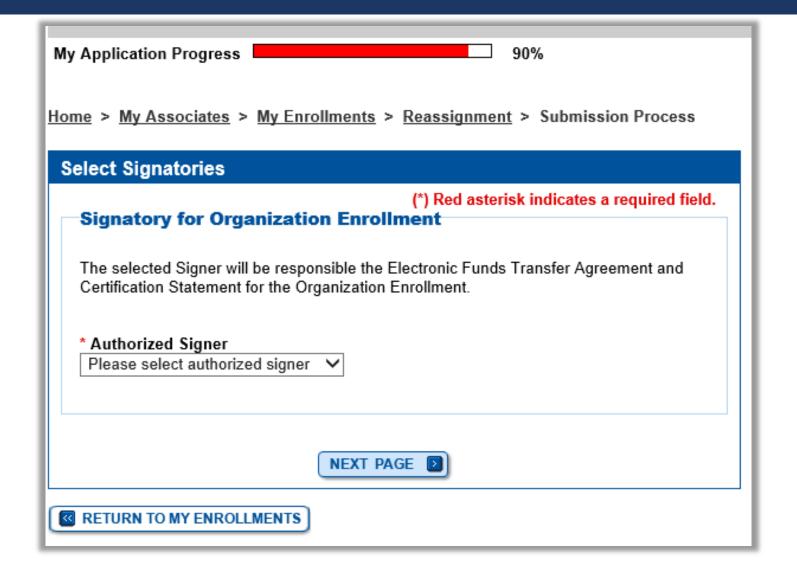

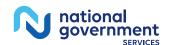

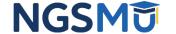

# Manage Signatures – Sign Now

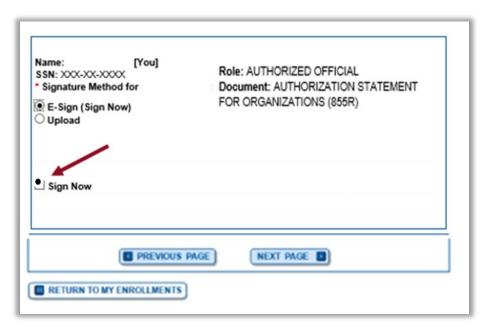

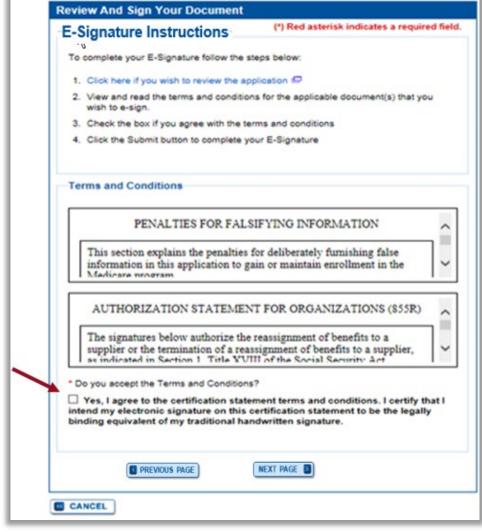

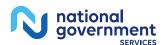

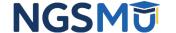

## Manage Signatures – Select Method

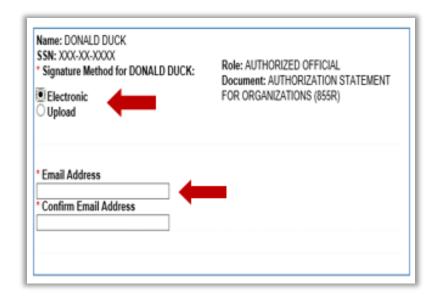

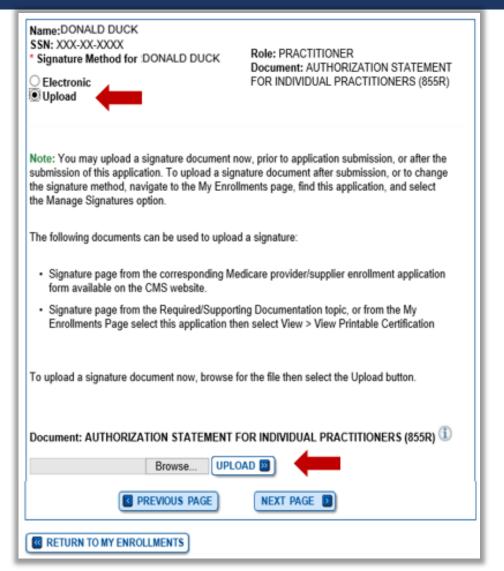

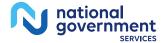

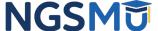

# Submission Page

Home > My Associates > My Enrollments > Revalidation > Submission Process

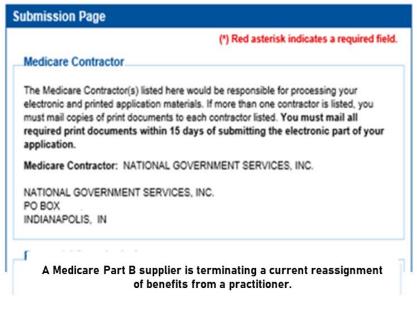

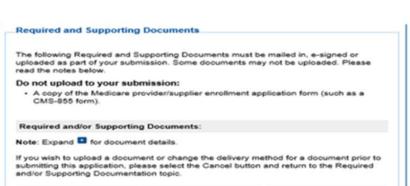

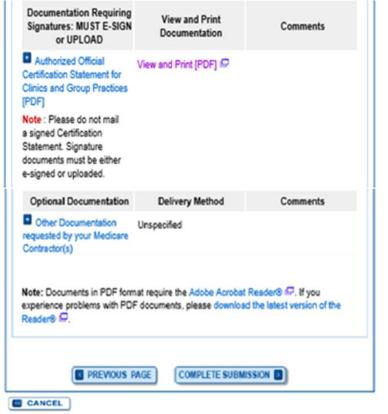

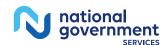

#### Submission Confirmation

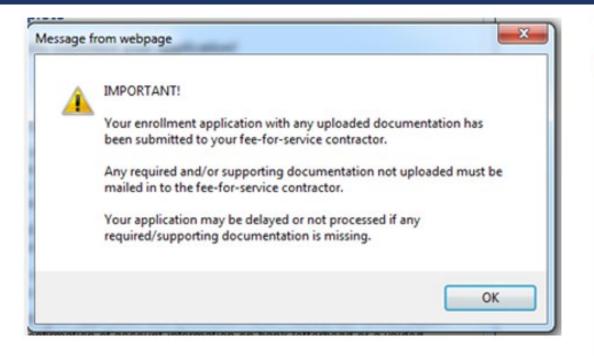

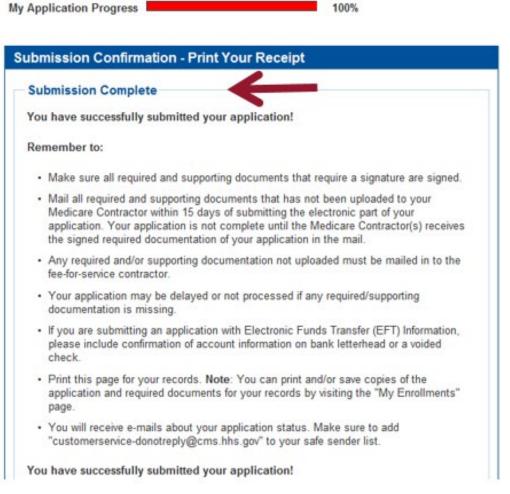

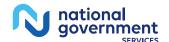

# Respond to E-Signature Email

#### Email

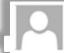

Mon 12/13/2021 2:58 PM

customerservice-donotreply@cms.hhs.gov

**PECOS Electronic Signature Request** 

#### DONALD DUCK,

A Medicare application for DONAL DUCK LLC for Reassignment has been submitted by

You have been identified as an authorized signer for this application for which CMS allows you to provide an electronic signature using the instructions below. Please disregard this email if you have already submitted a signature.

Enrollment Application Information:

Provider/Supplier Name Group Name

Provider/Supplier Specialty Type: CLINIC/GROUP PRACTICE

State: R

Form Type: AUTHORIZATION STATEMENT FOR ORGANIZATIONS (855R)

Practice Location Ri 029041824

MDe-

Web Tracking ID:

Signatory Name: DONALD DUCK

Signatory Role: AUTHORIZED OFFICIAL

Topic/s Changed: Reassignment

The email will provide 2 options for e-signing the application:

- Log into Internet-based PECOS using your existing PECOS ID and password
- 2. 2. E-sign via the PECOS e-signature website if you don't have an existing PECOS ID and password

#### Instructions:

You may provide an electronic signature using your PECOS user ID at

Please note the PIN is valid for 14 days from the time the submitter completed the application. If 14 days or more have elapsed, you can access the PECOS E-Signature website to request a new PIN or contact the submitter identified above.

This email message is an automated notification. Do not reply to this message as it is sent from an unmonitored account. If you require assistance at any point in the process, please call PECOS External User Services (EUS) at: 1-866-484-8049/TTY: 1-866-523-4759 or visit us at

(https://urldefense.com/v3/ https://eus.custhelp.com ;!!IZ3lH8c!kfgmU5O9gm J0tUE0IFnXqFbO2V8cBiD9bmSEESXKLJAsZL23LYqFqUz37DeF 5utgQ\$).

Unauthorized interception of this communication could be a violation of Federal and State Law. This communication and any files transmitted with it are confidential and may contain protected health information. This communication is solely for the use of the person or entity to which it was addressed. If you are not the intended recipient, any use, distribution, printing or acting in reliance on the contents for this message is strictly prohibited. If you have received this message in error, please notify the sender and destroy all copies of the message.

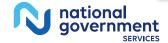

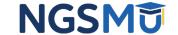

# E-Signature - PECOS

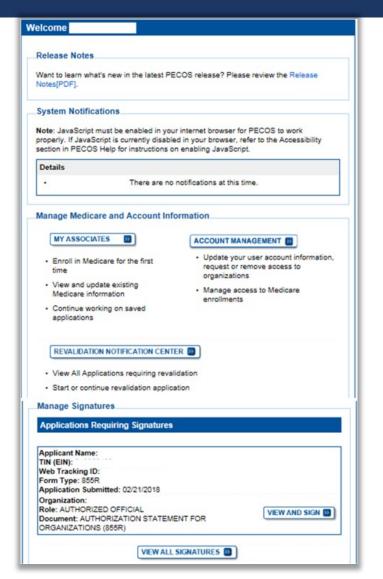

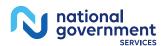

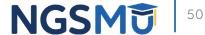

## E-Signature – PIN

- Provider/AO or DO
- First and last name
- Date of birth
- SSN
- Telephone
- Email
- PIN

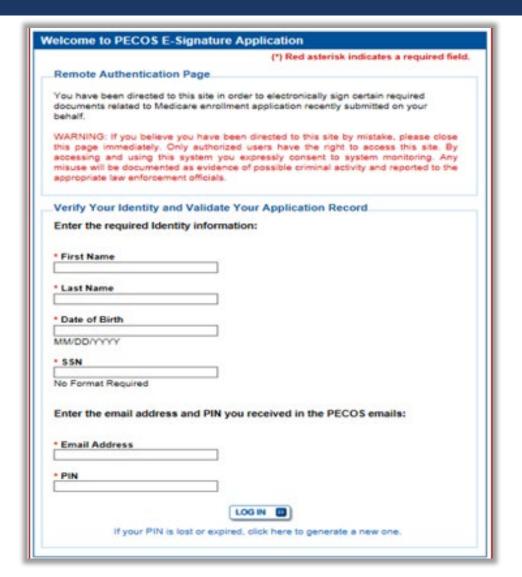

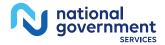

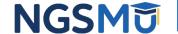

#### View and Sign

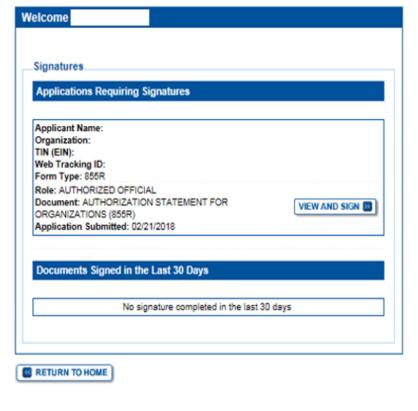

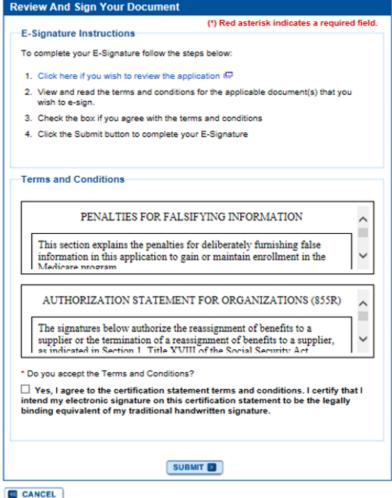

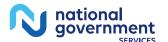

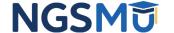

# Confirmation Page

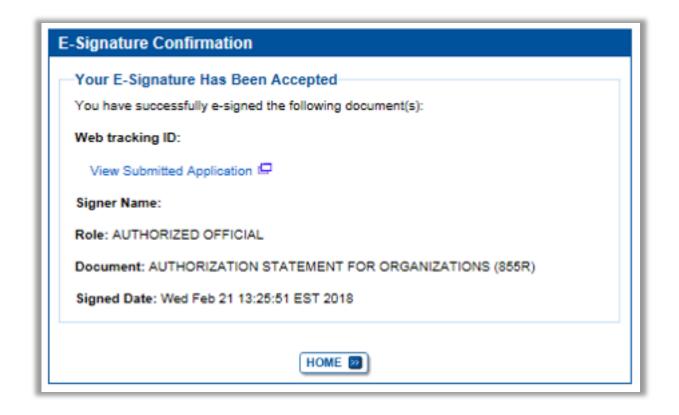

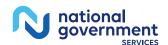

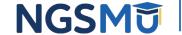

# Manage Signatures, Verify Completion

# Select View/Manage Reassignments

#### Existing Enrollments

Contractor: NATIONAL GOVERNMENT SERVICES, INC.

State: NEW YORK

Type/Specialty: CLINIC/GROUP PRACTICE

Enrollment Type: 855B

Medicare ID: View Medicare ID Report □

Status: APPROVED View Approved Enrollment Record

Current ADI Accreditation?: No

Revalidation Status: Revalidation Due (1)

Sample Revalidation Notice 🖃

Revalidation Due Date: 02/28/2017

Practice Location: ROCHESTER, NY

Existing Reassignments: 2

Pending Reassignments Applications: 0

View/Manage Reassignments

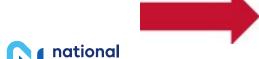

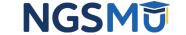

VIEW

REVALIDATE D

MORE OPTIONS [3]

# Verify Signature

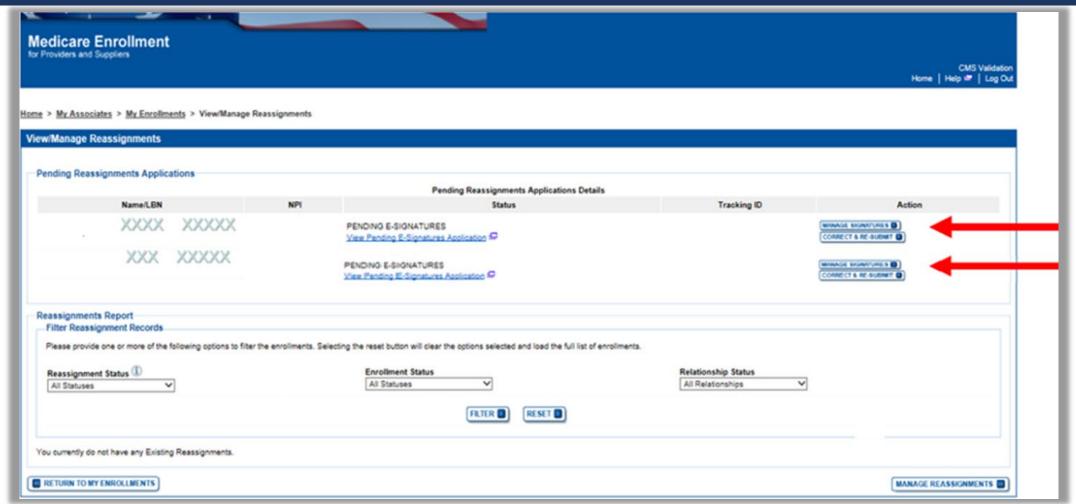

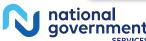

# Signature Status

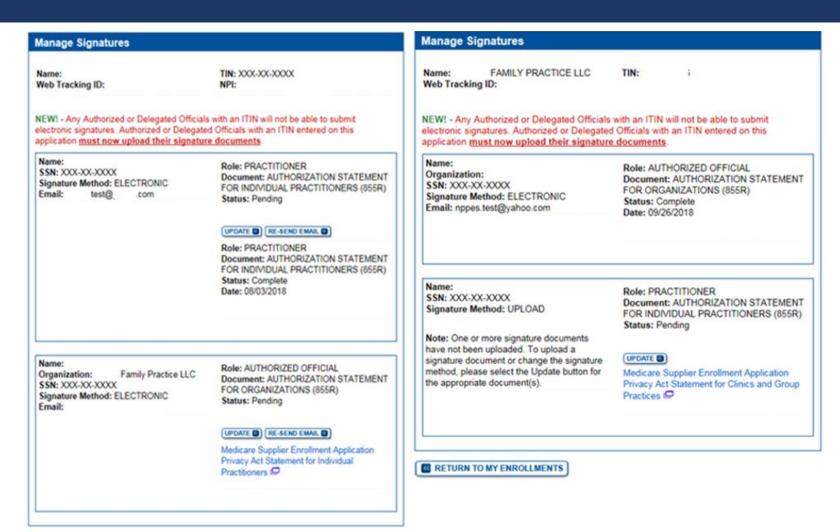

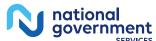

NGSMT

## Upload

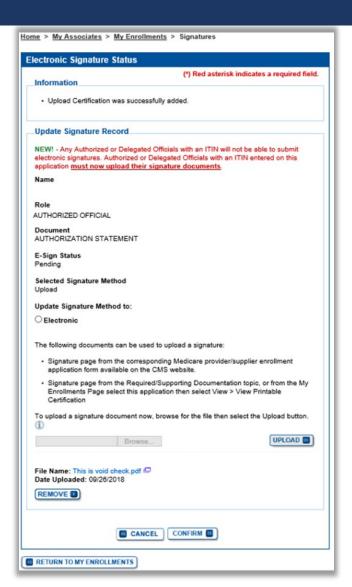

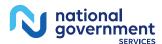

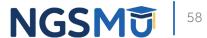

# Process After Submission

#### After Submission

- Contact person on application will receive by email
  - Acknowledgement Notice
    - ✓ Add to safe sender list
      - customerservice-donotreply@cms.hhs.gov
      - NGS-PE-Communications@elevancehealth.com
  - Development requests for additional information
    - ✓ Respond within 30 days
    - ✓ Log into PECOS to make necessary corrections or upload the required documents, verify and manage signatures
  - Response letter
    - ✓ Rejection letter for incomplete/no response to development request
    - ✓ Approval

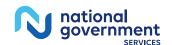

#### After Submission Reminder

- Update Individual Enrollment Record
  - Correspondence address
  - Contact information

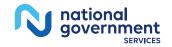

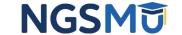

# Check Application Status

#### Check Application Status PECOS

- PECOS
- Helpful Links
  - Application Status

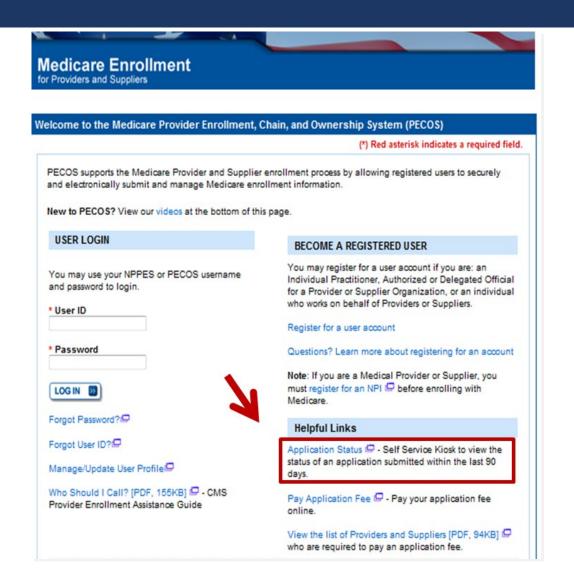

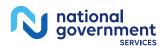

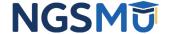

## Check Application Status Tool

Go to <u>our website</u> > Resources > Tools & Calculators > <u>Check Provider</u>
 <u>Enrollment Application Status</u>

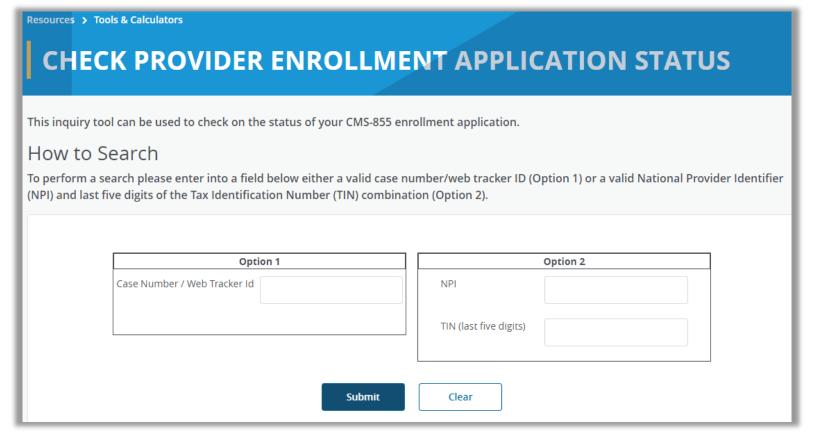

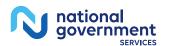

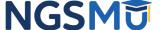

## Check Application Status: IVR System

#### IVR system

- Our website > Resources > Contact Us > Interactive Voice Response System
- IVR will request following information after selecting Provider Enrollment
  - ✓ Case number/web tracker ID; or
  - ✓ National Provider Identifier (NPI) and Tax Identification Number (TIN of group) or Social Security Number (SSN of individual)

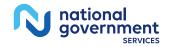

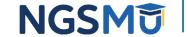

# Resources

#### Online Account Self-Service Features

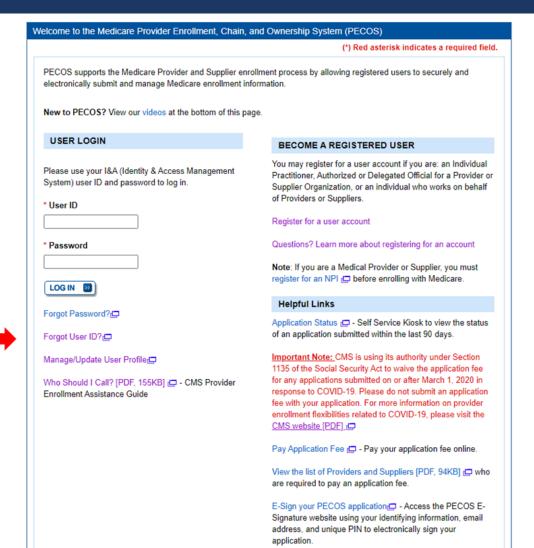

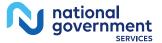

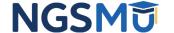

#### Internet-Based PECOS Tutorials

#### **Enrollment Tutorials**

#### Initial Enrollment:

Step-by-step demonstration of an initial enrollment application in PECOS. Individual Provider - WMV [ZIP, 52MB] or Organization/Supplier - WMV [ZIP, 53MB]

#### Change of Information:

Step-by-step demonstration of how to update or change information for an existing enrollment already on file with CMS. Individual Provider - WMV [ZIP, 46MB] or Organization/Supplier - WMV [ZIP, 48MB]

#### Revalidation:

Step-by-step demonstration on how to submit your revalidation application using PECOS. Individual Provider - WMV [ZIP, 29MB] or Organization/Supplier - WMV [ZIP, 32MB]

#### Deactivated:

Example of how to deactivate an existing enrollment record. Individual Provider - WMV [ZIP, 11MB]

#### · Reactivation:

Step-by-step demonstration of how to re-enroll based on enrollment information that already exists in PECOS. Organization/Supplier - WMV [ZIP, 39MB]

#### Adding a Practice Location (DMEPOS Only):

Demonstration of how to add a new practice location for DMEPOS supplier who is already enrolled with CMS. <u>DME Supplier - WMV [ZIP, 64MB]</u>

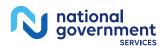

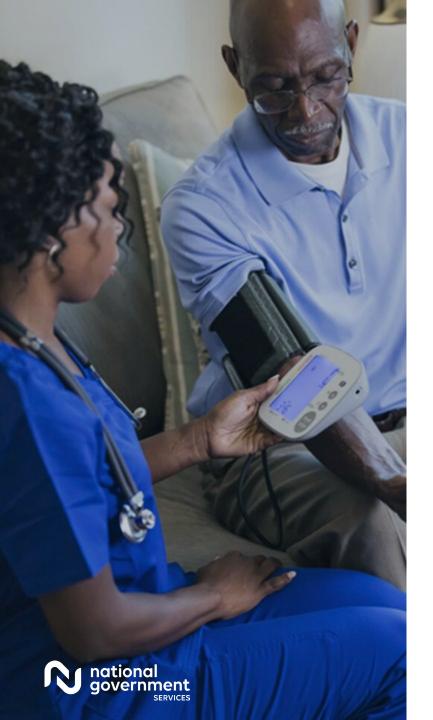

#### Resources

| For Assistance With                                                                                                    | Contact        | Contact Information                                                                                                    |
|----------------------------------------------------------------------------------------------------|----------------|----------------------------------------------------------------------------------------------------|
| <ul> <li>Changing an NPPES password</li> <li>Establishing a new user ID and password for NPPES</li> <li>Questions related to the NPI application</li> </ul> | NPI Enumerator | Phone: 800-465-3203<br>TTY: 800-692-2326<br>Email:<br>customerservice@npienumerator.com                                     |
| <ul> <li>Errors encountered while accessing or entering information in PECOS</li> <li>Forgotten PECOS user IDs and passwords</li> </ul>                     | EUS Help Desk  | Phone: 866-484-8049<br>TTY: 866-523-4759<br>Email: <u>EUSSupport@cgi.com</u><br>Live Chat: <u>https://eus.custhelp.com/</u> |

#### NGS Website

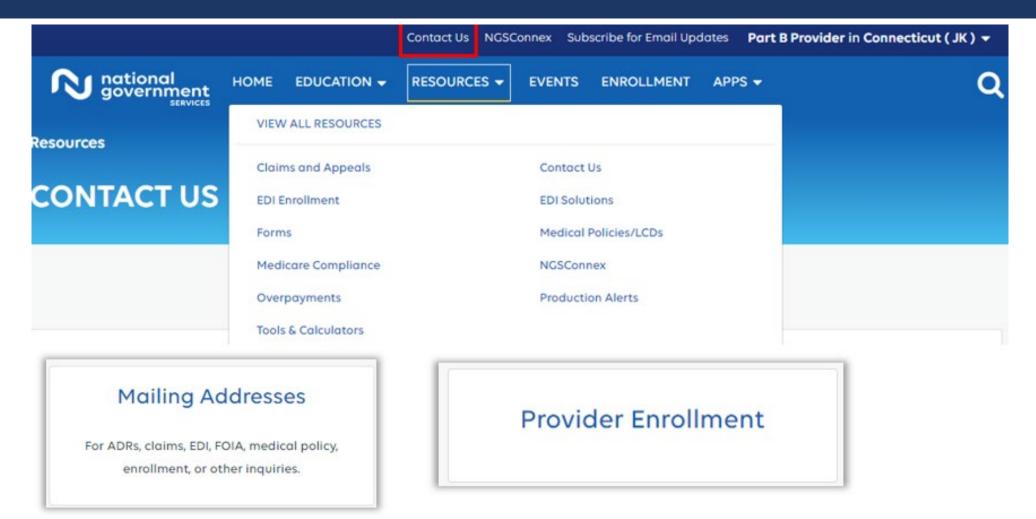

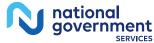

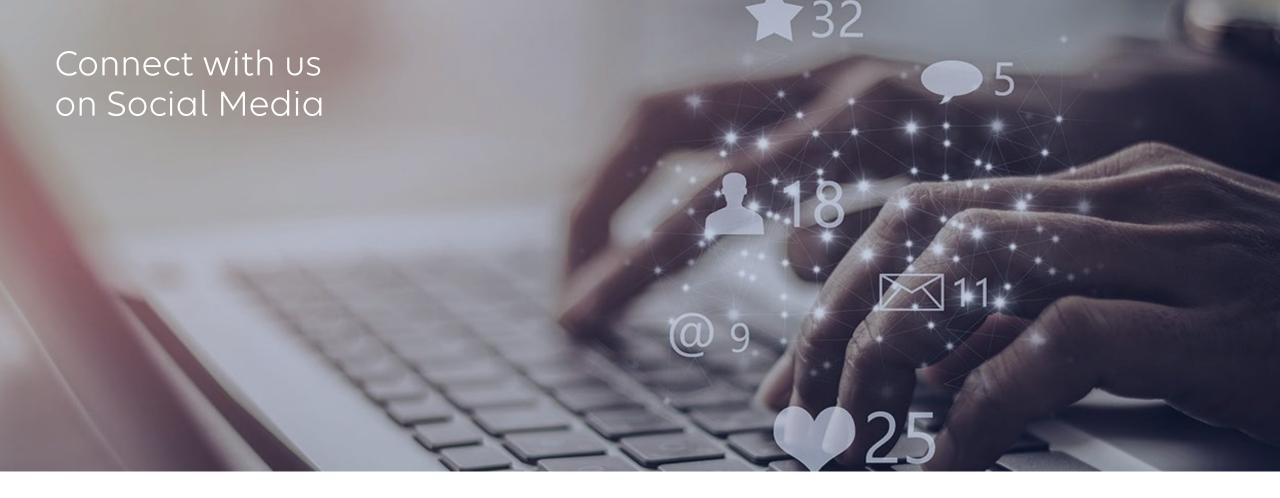

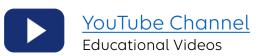

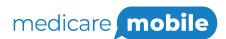

Text NEWS to 37702; Text GAMES to 37702

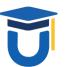

www.MedicareUniversity.com

Self-paced online learning

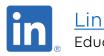

<u>LinkedIn</u>

**Educational Content** 

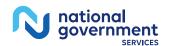

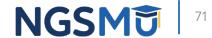

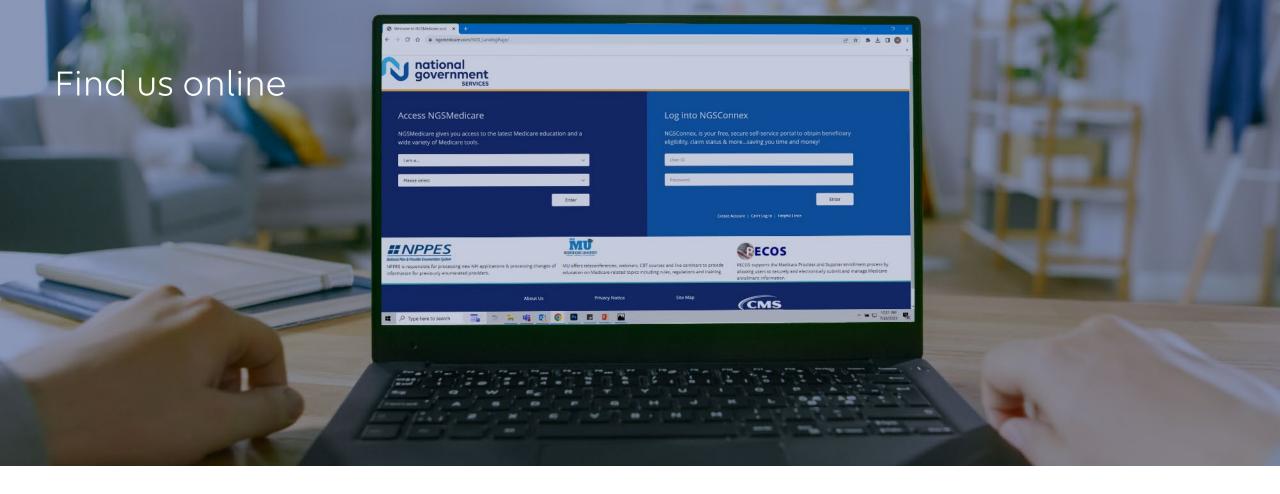

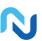

#### www.NGSMedicare.com

Online resources, event calendar, LCD/NCD, and tools

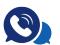

#### IVR System

The interactive voice response system (IVR) is available 24-hours a day, seven days a week to answer general inquiries

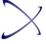

#### **NGSConnex**

Web portal for claim information

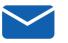

#### Sign up for Email Updates

Subscribe for Email updates at the top of any NGSMedicare.com webpage to stay informed of news

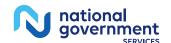

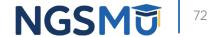

# Questions?

Thank you! A follow-up email will be sent to attendees with the Medicare University Course Code.